# **IHS Markit new User Validation process**

#### What you need to know

- Each user will need to complete a one-time validation
  - Step 1: Access following Registration Link: https://login.ihserc.com/intelligence
  - Step 2 enter your Vocational Training Council email address. You will need to create a new account
  - Step 3: select I am not a Robot an email will be sent to the address provided with an Activation Code.
  - Step 4: copy and paste the code to Activate Your Account and create a password (then launch product)

#### What you need to do

- Carefully review the steps outlined below
- Follow the instructions when you receive the email
- To reduce the number of times you need to enter your credentials, select the options to Save your email and to Keep you logged in
- For more information, please visit or share our **Resource Page** for FAQs and a short tutorial
- For Assistance contact IHS Customer Care [ <u>CustomerCare@ihsmarkit.com</u> ]

Please note, you will need to create a new account. Here is a preview of the new login process

**Step 1**: Access following Registration Link:

https://login.ihserc.com/intelligence

Step 2: Enter your VTC email address and click Create a New Account

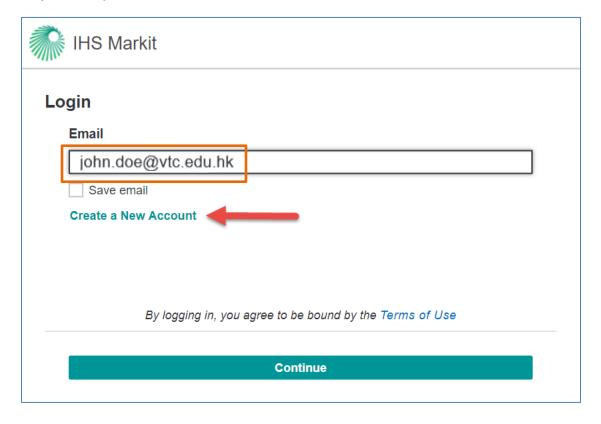

Step 3: Select the I'm not a robot check box and click Continue

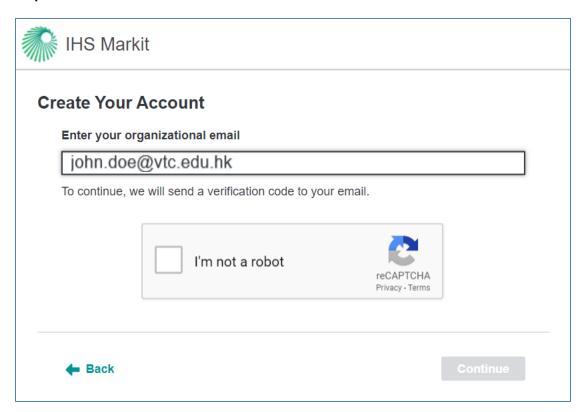

**Step 4**: An email will be sent to the address provided with an **Activation Code**. If the code doesn't arrive, the user can click **Resend Code**. If you don't receive the Activation Code, it might be for the following reasons:

- · Check the spam or junk folders.
- · Your email address could be incorrect.
- There was a problem with email delivery. (uncommon)

**Copy and paste** this code to Activate Your Account.

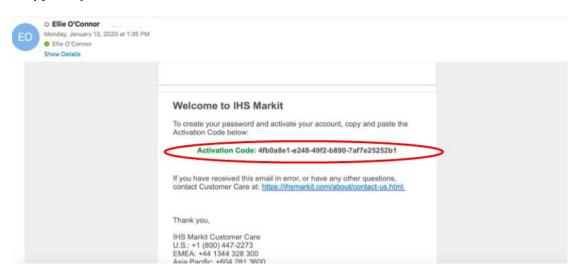

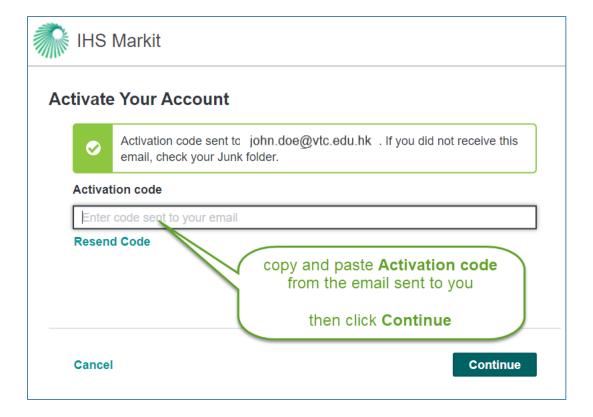

Follow the steps to **Create Your Profile** and set your **Password**.

Launch your product from the IHS Markit Main Menu

### **Forgot Password**

- **Step 1:** Enter your email address on the login screen. The Forgot Password workflow is only available on the Password entry screen.
- Step 2: Select Forgot Password.
- **Step 3:** Select Send Code and an email will be sent with directions to reset your password.
- Step 4: Copy and paste the Verification Code from the email.
- Step 5: Create a new password. You will be prompted to re-enter your password once it is successfully created.

## **Access to EWB after User Registration**

Step 1: Please access following link:

https://login.ihserc.com/intelligence

Step 2: Enter your VTC email address and click Continue

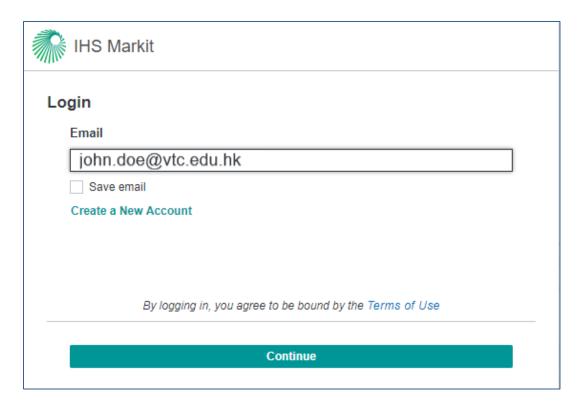

Step 3: Enter the password you created during registration and click Continue

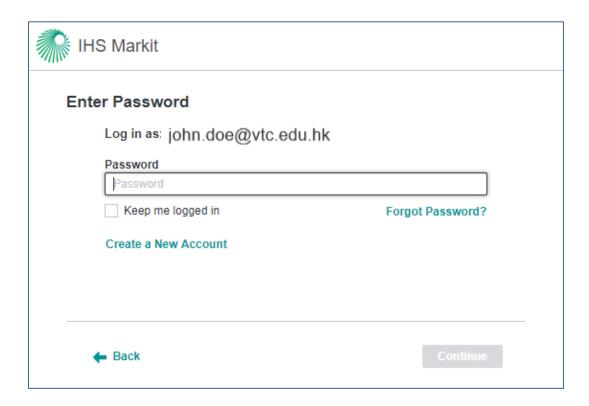

Step 4: Click Engineering Workbench to access it.

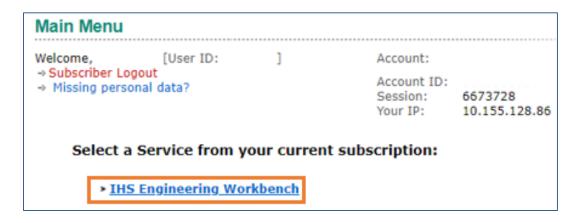

For more information, please visit or share our <u>Resource Page</u> for FAQs and a short tutoriallf you have questions or need help, please contact Customer Care <a href="https://ihsmarkit.com/about/contact-us.html">https://ihsmarkit.com/about/contact-us.html</a>